# **Hub Update Utility**

*\*\*DigiTrack 8.10.1 or newer required\*\**

Open the DF+ menu screen by pressing the DF+ icon in the upper right corner.

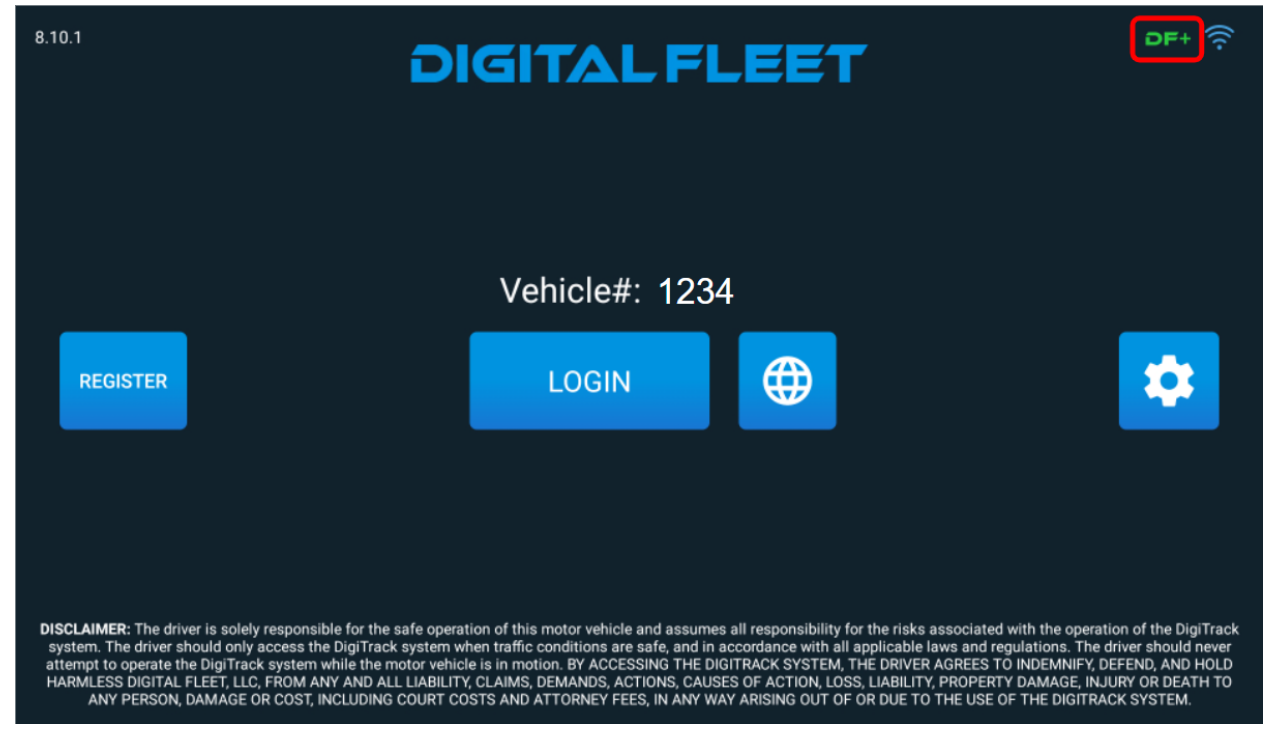

Open the update tool by pressing the DF+ HUB UPDATE button.

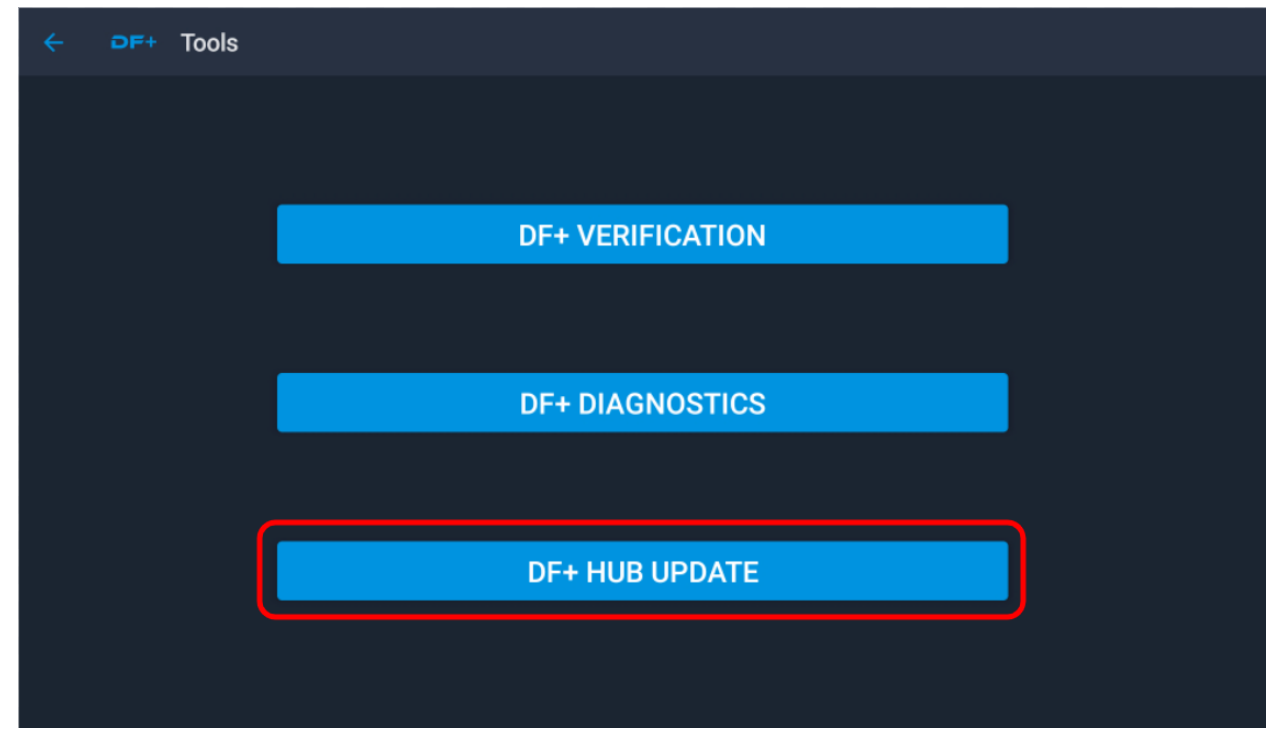

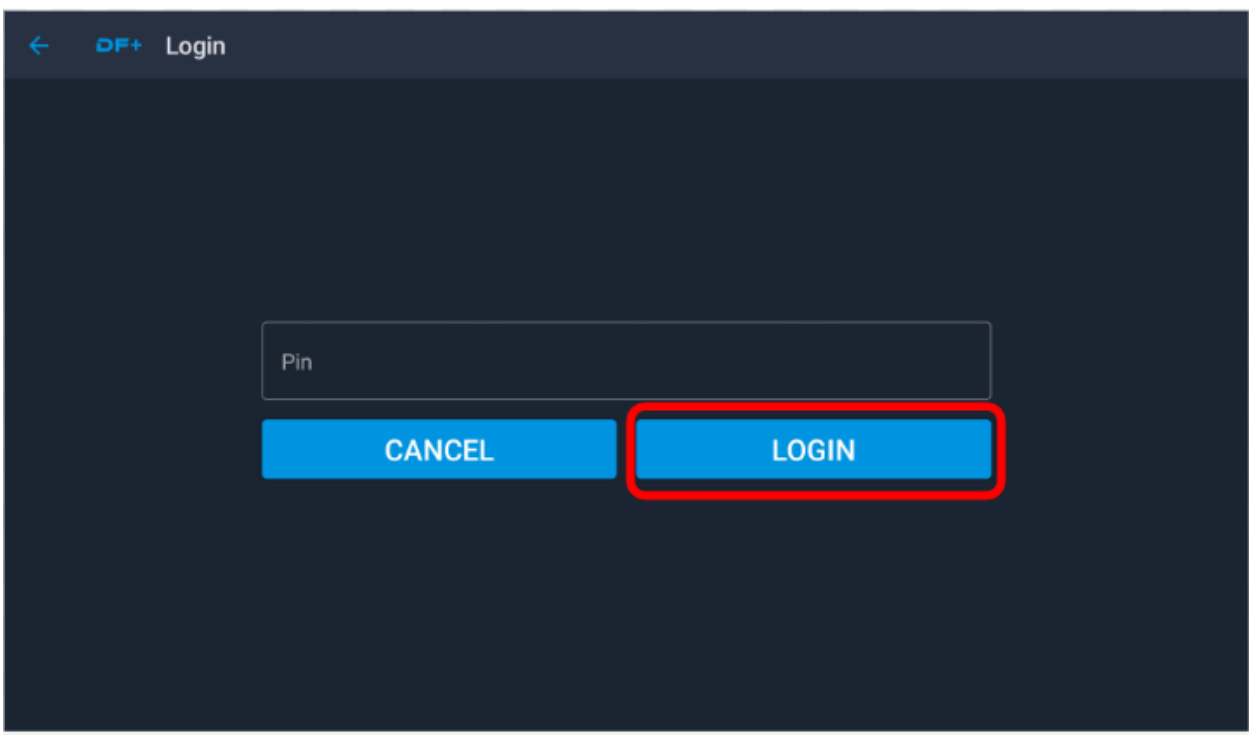

Enter in your login pin and press the LOGIN button to continue.

Check the Expected Version and Current Version, update to the desired version via the web DF+ Diagnostic page. Press the Download button to continue.

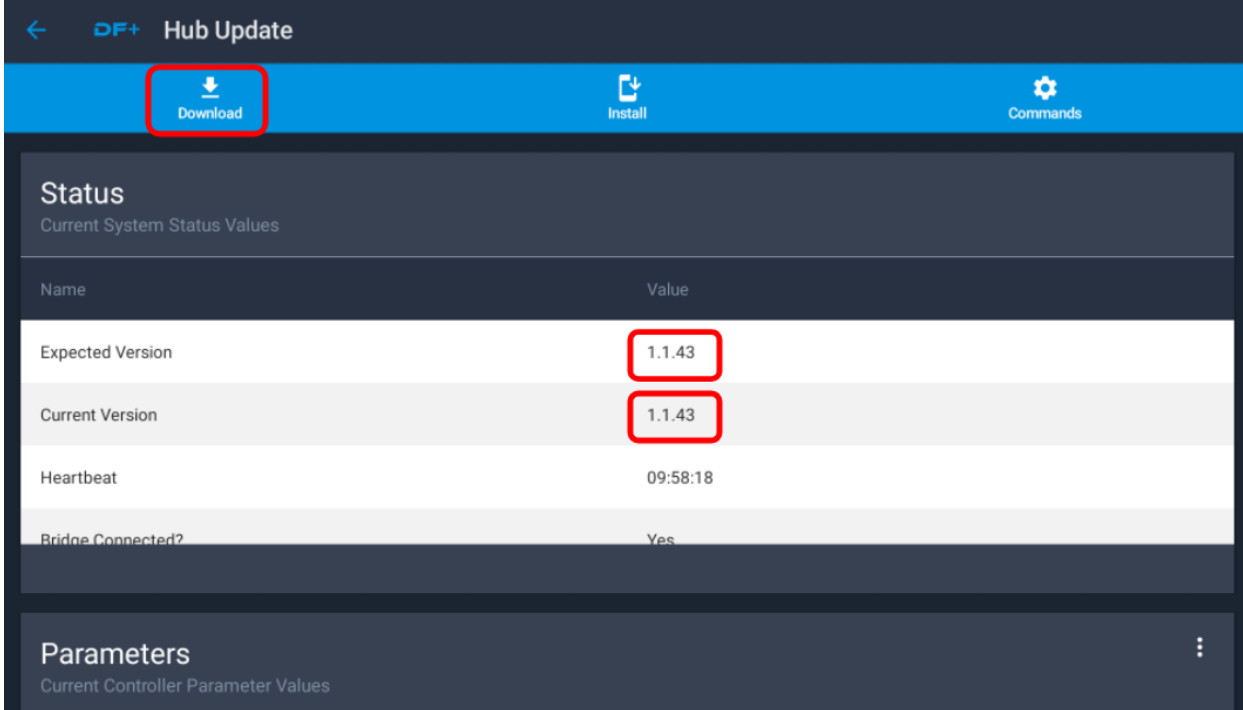

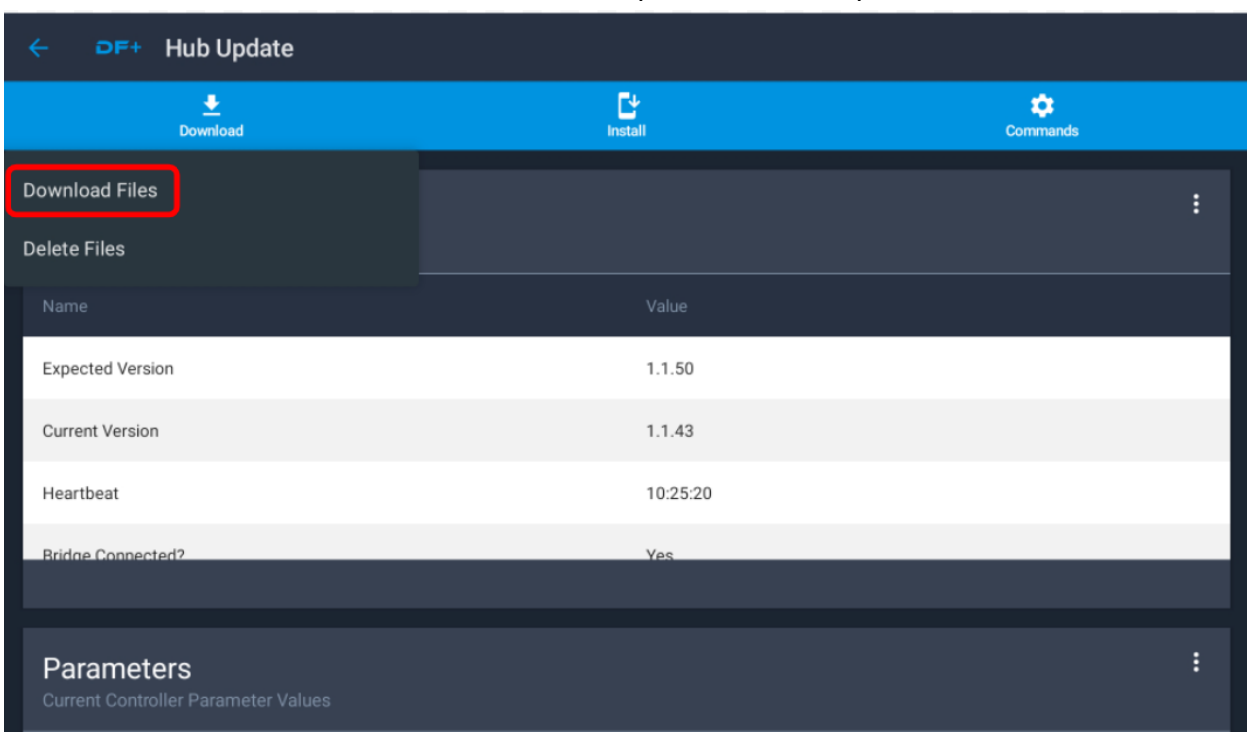

Press the Download Files option to start the process.

Confirm the version is correct by pressing the YES button. A good cell connection is required at this point.

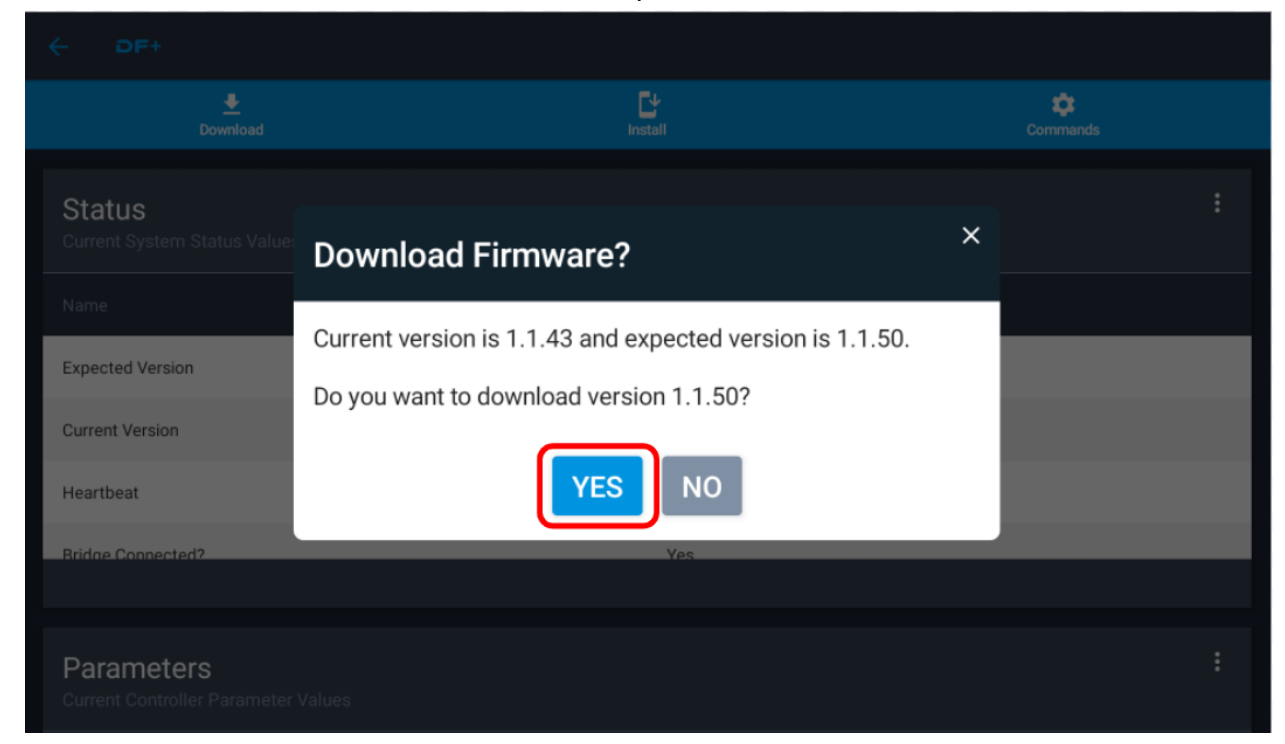

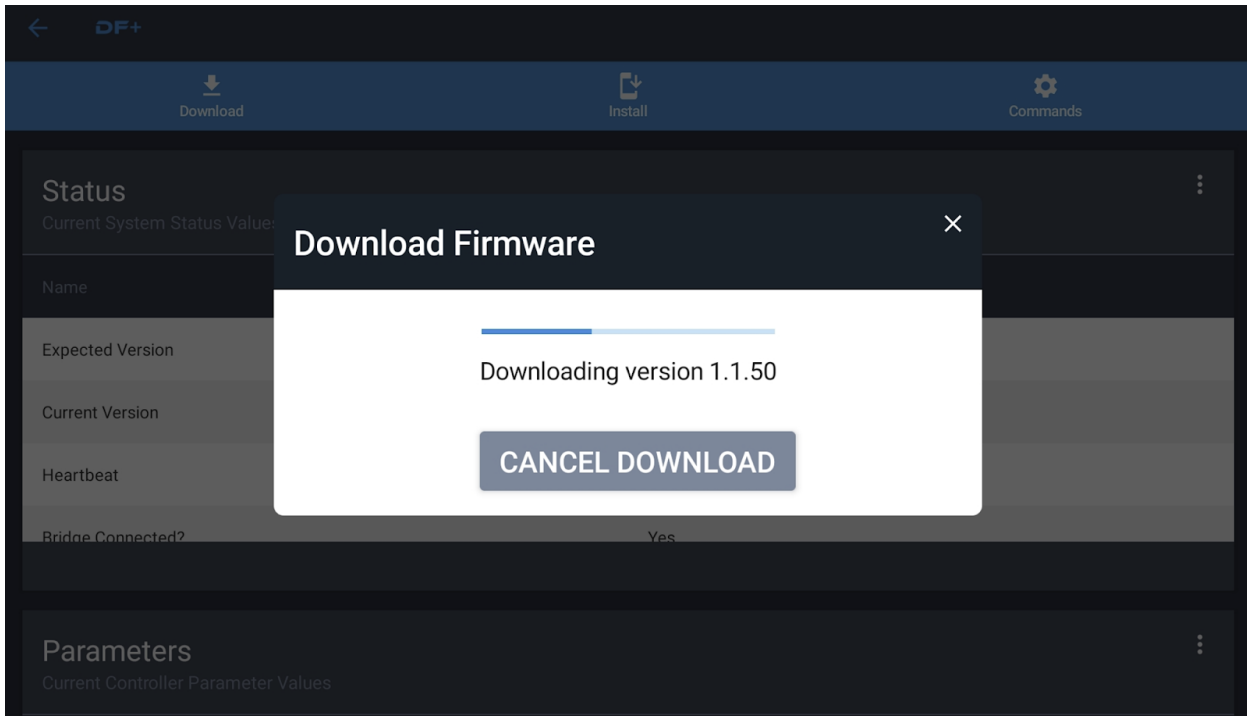

#### The firmware files start to download from the web to the tablet.

Now the files are saved to the tablet. You can start the installation to the hub by pressing the YES button.

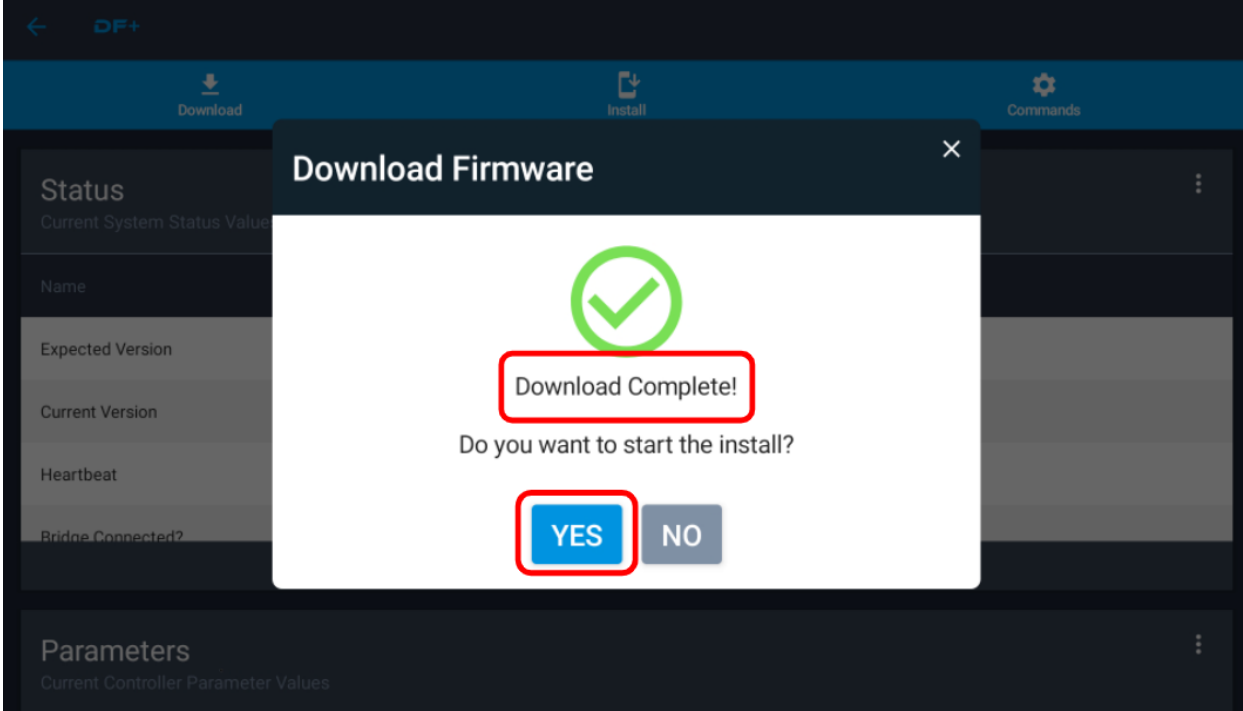

The firmware is now getting sent to the hub. This happens by sending CAN messages to the hub. Please do not power down the hub or tablet. It is recommended that ignition be off.

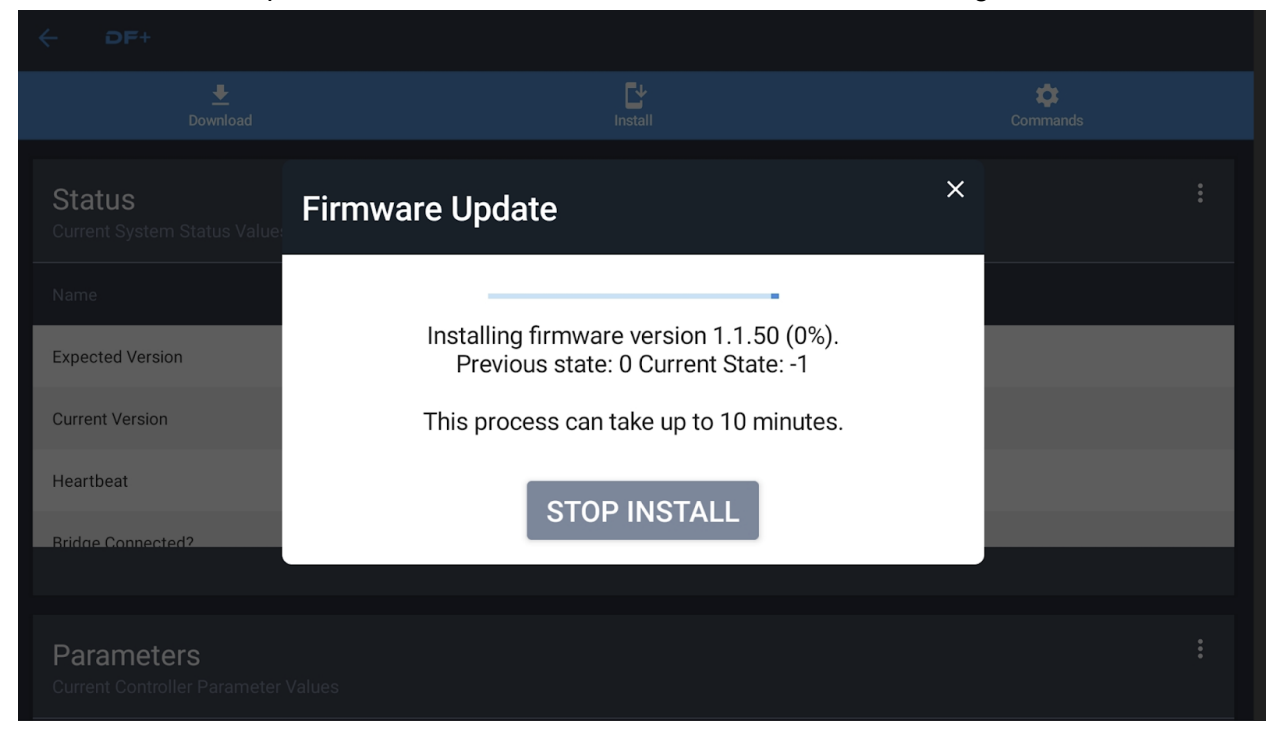

NOTES: Notice the progress bar, statuses, and percent complete. This process can take up to 10 minutes. State 52 takes the majority of the time.

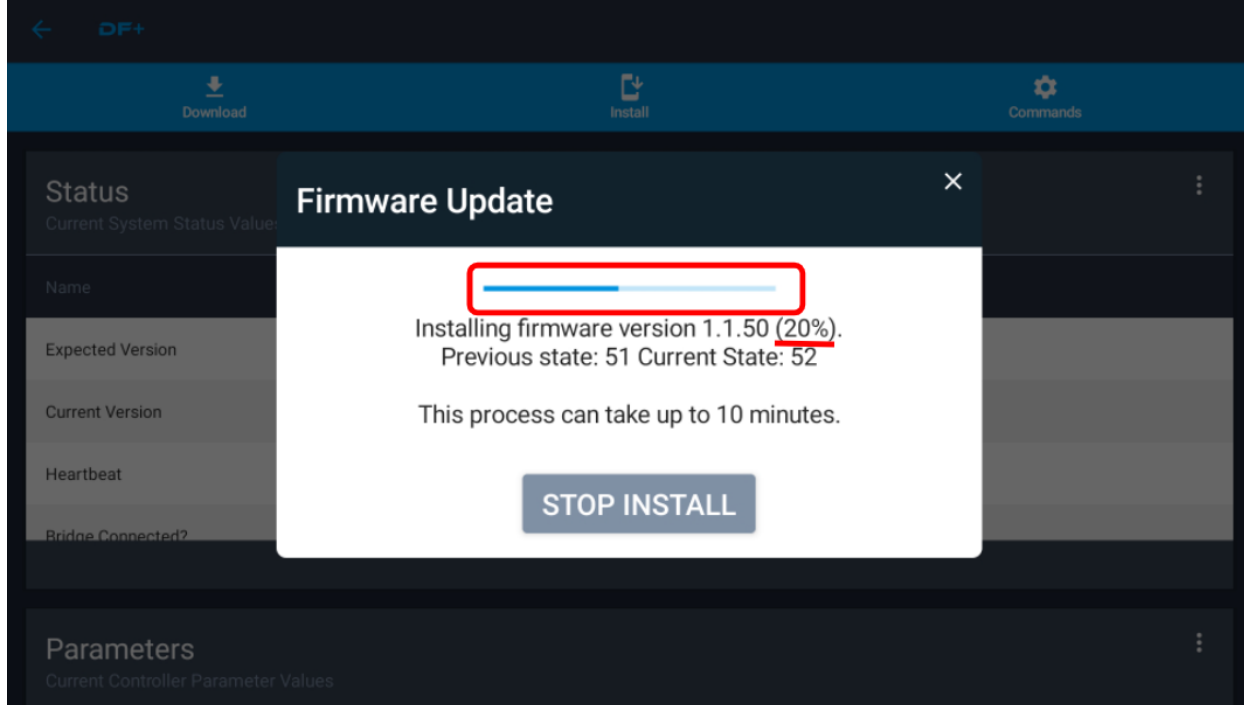

### Firmware has been installed into the hub. The system is now performing a check to make sure the hub is running.

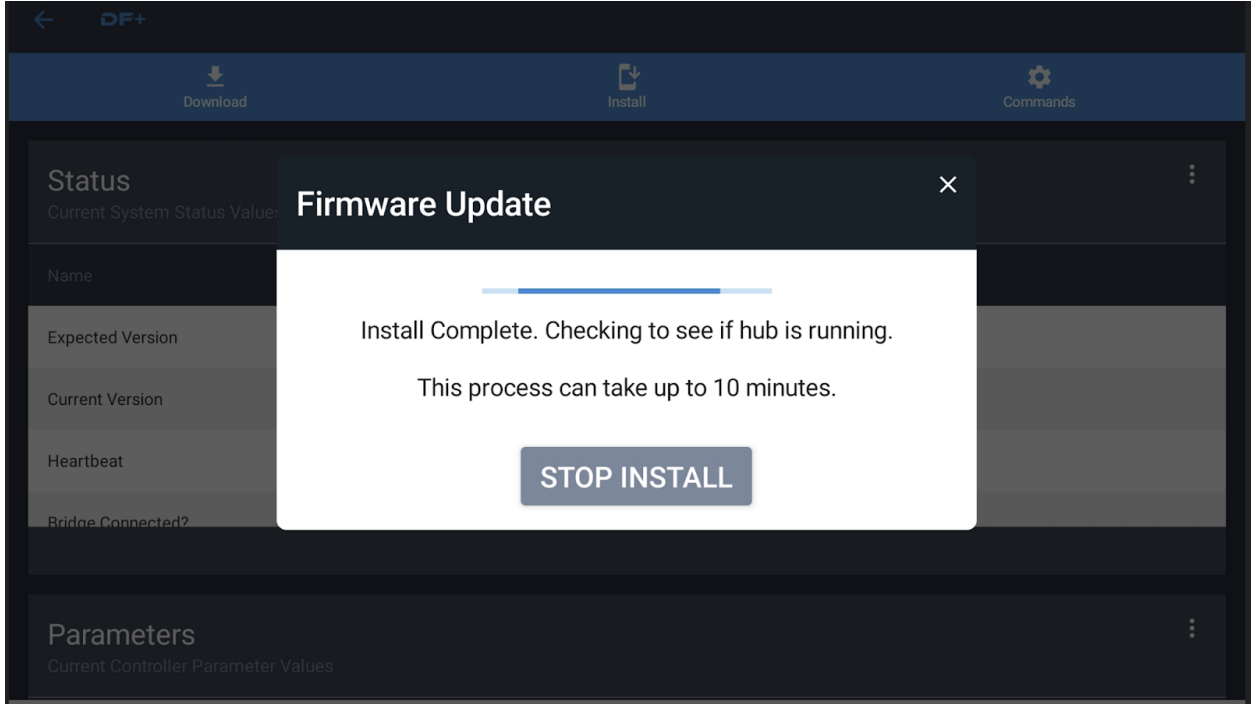

Installation is complete and the hub is running successfully. Press the CLOSE button to end the process.

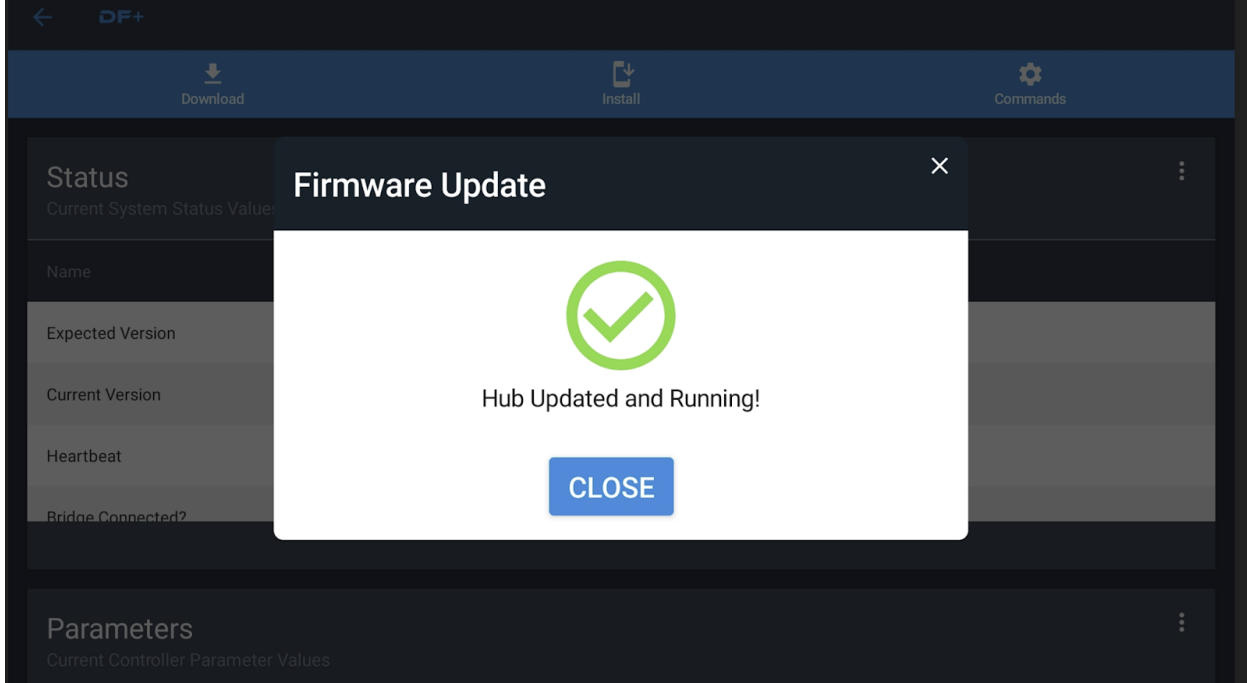

# Verify the versions are as desired.

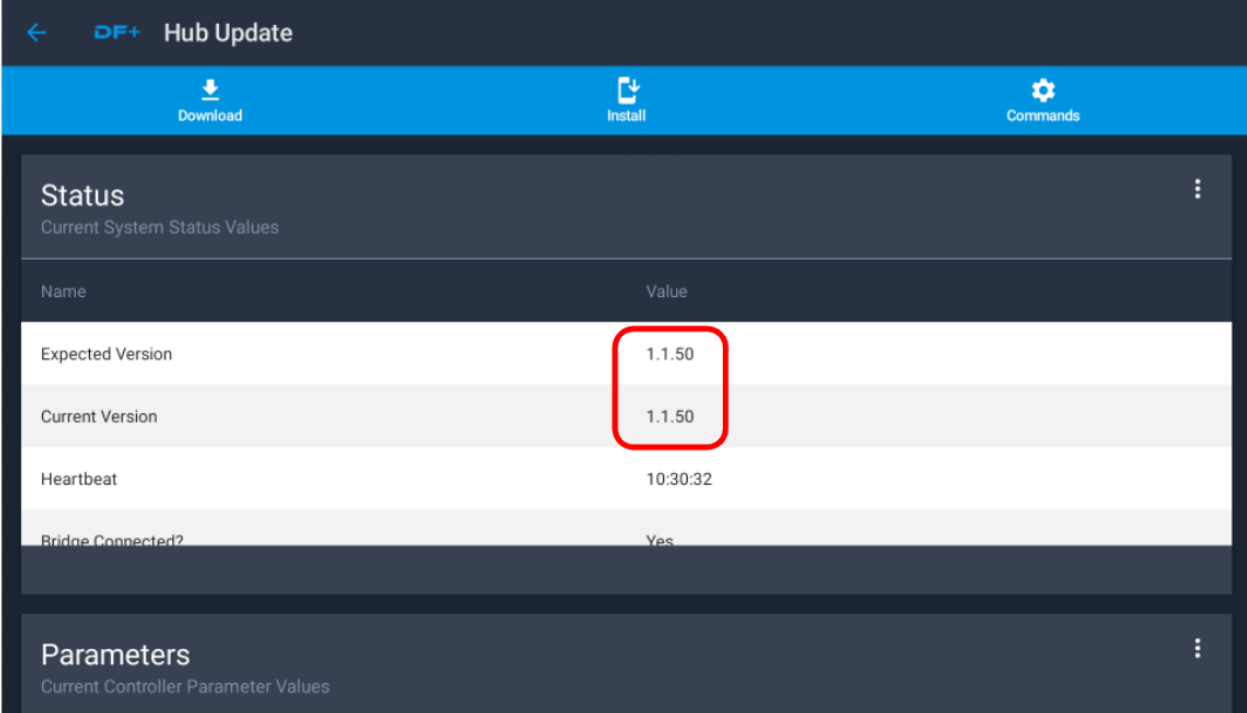

# DF+ system commands, use as needed.

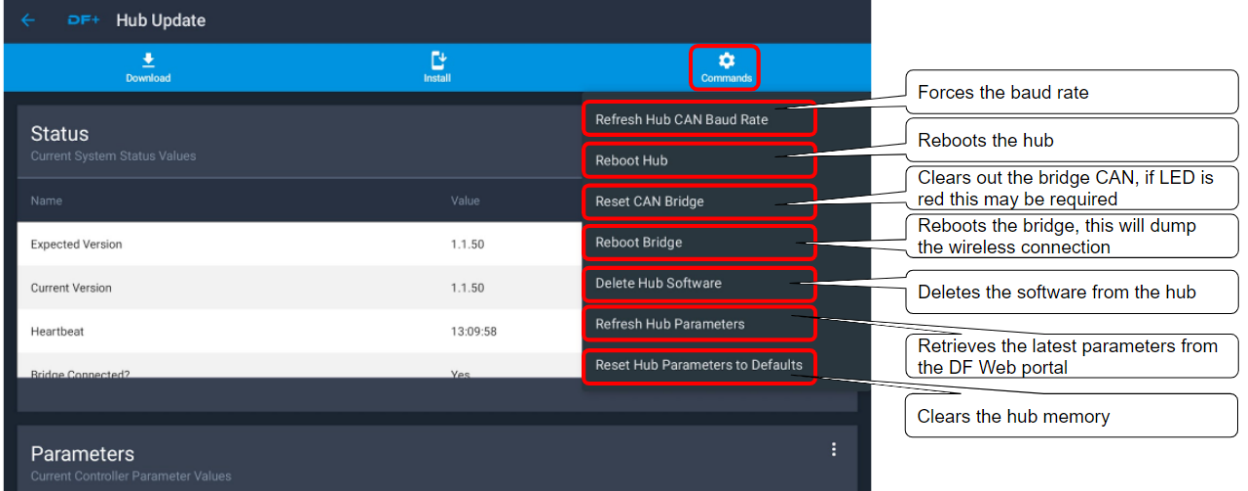